# Guide de l'utilisateur du Dell Display Manager

#### Aperçu

Le Dell Display Manager est une application pour Windows utilisée pour gérer un moniteur ou un groupe de moniteurs. Elle permet le réglage manuel de l'image affichée, l'attribution des réglages automatiques, la gestion de l'énergie, l'organisation des fenêtres, la rotation de l'image et d'autres caractéristiques sur certains modèles Dell. Une fois installé, le Dell Display Manager sera lancé à chaque démarrage du système et son icône apparaîtra dans la zone de notification. Des informations sur les moniteurs connectés au système sont toujours disponibles lorsque vous mettez le pointeur de la souris au-dessus de l'icône de la zone de notification.

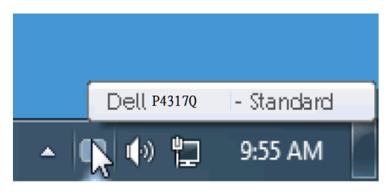

#### Utiliser la boîte de dialogue Réglages rapides

Cliquez sur l'icône Dell Display Manager dans la zone de notification pour ouvrir la boîte de dialogue de réglages rapides. Lorsque plusieurs modèles supportés par Dell sont connectés au système, un moniteur cible spécifique peut être sélectionné en utilisant le menu fourni. La boîte de dialogue de réglages rapides permet de régler facilement la luminosité et le contraste de l'écran, les modes prédéfinis peuvent être sélectionnés manuellement ou réglés sur le mode auto, la disposition des fenêtres peut être organisée facilement, et la résolution d'écran peut être changée.

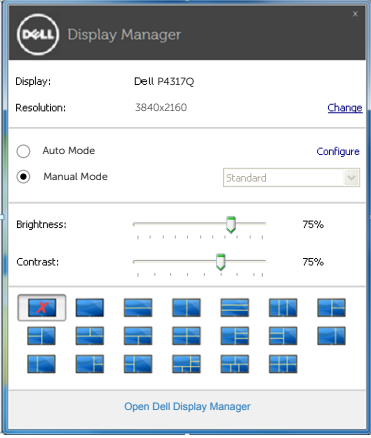

La boîte de dialogue de réglages rapides permet aussi d'accéder à l'interface d'utilisateur avancée du Dell Display Manager, qui permet de régler les fonctions basiques, de configurer le mode auto et d'accéder à d'autres fonctions.

### Régler les fonctions basiques d'affichage

Un Mode prédéfini pour le moniteur sélectionné peut être appliqué manuellement en utilisant le menu de l'onglet Basique. Vous pouvez aussi activer le mode auto. Le mode auto provoque l'application automatique de votre mode prédéfini préféré lorsque des applications spécifiques sont actives. Un message s'affiche pendant quelques instants sur l'écran et affiche le mode prédéfini à chaque fois qu'il change.

La luminosité et le contraste du moniteur sélectionné peuvent aussi être réglés directement à partir de l'onglet basique.

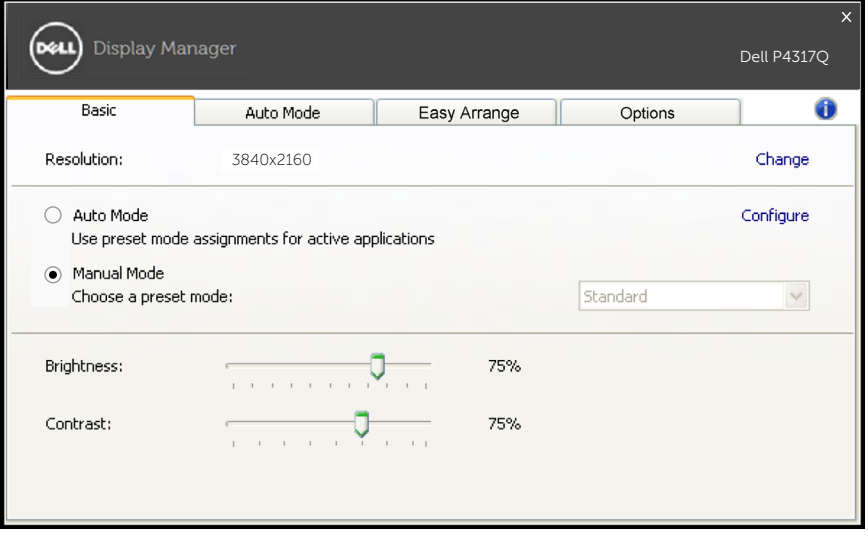

## Assigner des Modes prédéfinis à des applications

L'onglet Mode auto vous permet d'associer un Mode prédéfini spécifique à une application spécifique, et de l'appliquer automatiquement. Lorsque le mode auto est activé, le Dell Display Manager changera automatiquement au mode prédéfini correspondant chaque fois que l'application associée est activée. Le mode prédéfini assigné à une application spécifique peut être le même sur chaque moniteur connecté, ou il peut varier d'un moniteur à l'autre.

Le Dell Display Manager est préconfiguré pour de nombreuses applications populaires. Pour ajouter une nouvelle application à la liste d'assignation, il vous suffit de faire glisser l'application depuis le bureau, le menu Démarrer de Windows ou ailleurs, et de la déposer sur la liste actuelle.

**ZAIREMARQUE** : Les affectations de mode prédéfini visant des fichiers batch, des scripts et des programmes de chargement, ainsi que des fichiers non exécutables tels que des archives zip ou des fichiers compressés, ne sont pas prises en charge et ne marcheront pas.

En outre, une option peut être activée qui causera l'utilisation du mode prédéfini "Jeux" chaque fois qu'une application Direct3D est affiché en plein écran sur le moniteur. Pour annuler ce comportement, si activé, ajoutez-les à la liste d'affectation avec un autre mode prédéfini. Les applications présentes dans la liste d'affectation auront priorité sur les réglages généraux de Direct3D.

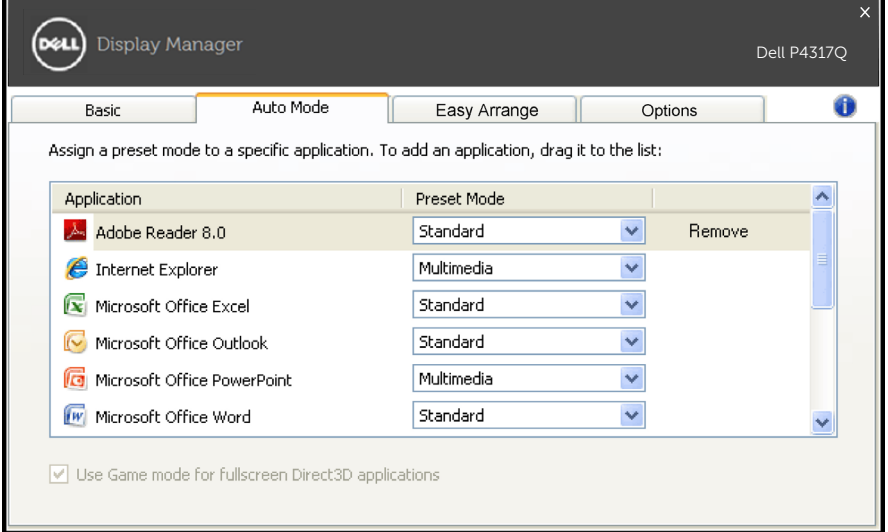

# Organiser facilement la disposition des fenêtres de votre écran

Sur les modèles Dell pris en charge, l'onglet d'organisation facile est disponible pour facilement organiser les options de disposition des fenêtres pour cet écran. Ouvrez les fenêtres glissées dans chaque zone pour positionner et de redimensionner automatiquement. Lorsque vous avez créé une disposition personnalisée, organisez vos fenêtres puis cliquez sur Enregistrer.

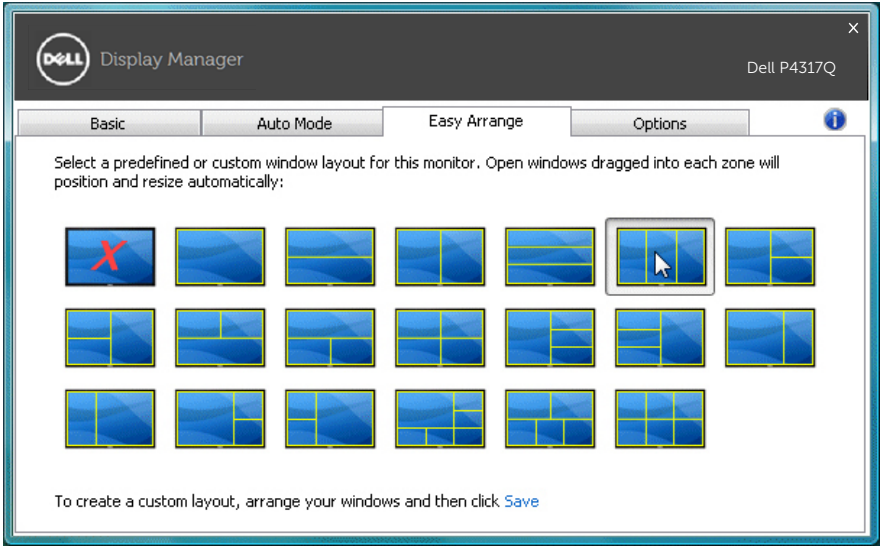

## Configurer les touches de raccourcis "Sous-balayage" et "Zoom"

Sur les modèles Dell pris en charge, un onglet d'options est disponible pour fournir des options de configuration des touches de raccourcis.

Cliquez sur le rectangle sous le "raccourci Zoom PBP" ou le "raccourci Sous-balayage PBP" puis appuyez sur la touche souhaitée pour configurer le raccourci clavier. Et utilisez le raccourci clavier pour effectuer le "Sousbalayage" ou le "Zoom".

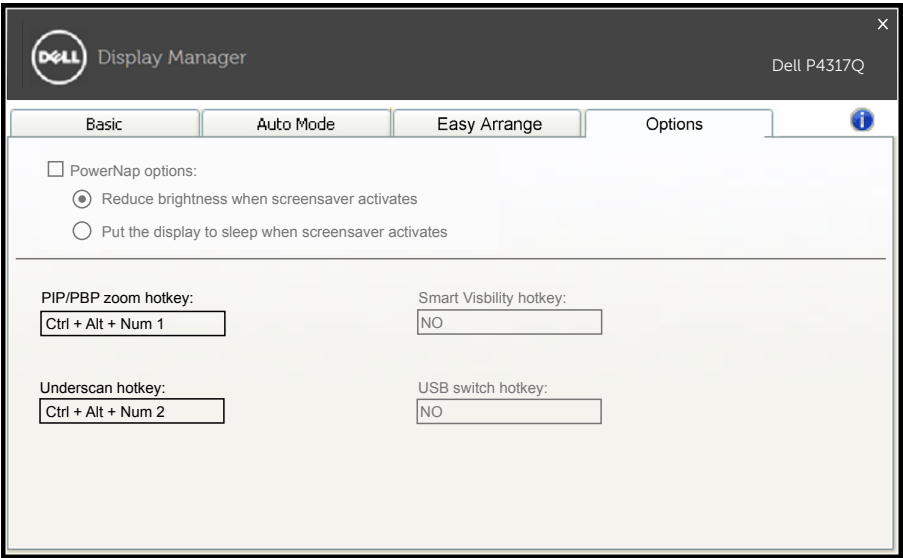

Sous-balayage PBP : Il vous permet de diminuer la taille de la zone d'affichage sur l'écran.

Zoom PBP : Il vous permet de zoomer une des fenêtres des modes PBP.

Étape 1 Utilisez le mode PIP/PBP pour activer l'un des modes PBP.

Étape 2 Utilisez la source de fenêtre 1 ~ 4 pour sélectionner les entrées de sources.

Étape 3 Exécutez DDM sur l'environnement PC.

Étape 4 Utilisez le raccourci "Sous-balayage" de DDM pour activer / désactiver la fonction de sous-balayage de l'écran d'affichage.

Étape 5 Utilisez le raccourci "Zoom" de DDM pour faire un zoom avant / arrière de la fenêtre sélectionnée.

**REMARQUE :** "Sous-balayage PBP" et "Zoom PBP" peuvent être utilisés ensemble.

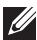

**EXALCIARQUE : "Zoom avant" doit être couplé avec un "Zoom"** arrière" pour récupérer l'état. Les fonctions OSD ne sont pas disponibles après "Zoom avant".Elles sont de retour après "Zoom arrière".